#### **Socialisez votre site web ! (2ème partie)**

Retour au sommaire de la lettre

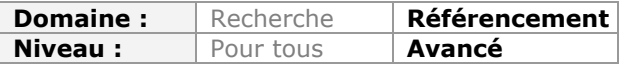

*De façon évidente, les réseaux sociaux sont devenus des outils incontournables de notre vie numérique. Aussi, il devient indispensable, lorsqu'on possède un site web, d'insérer des fonctionnalités sociales dans ses pages pour en favoriser le trafic, la notoriété et parfois même pour en améliorer le référencement. Dans la première partie de cet article, le mois dernier, nous avions passé en revue toutes les possibilités offertes par Facebook pour "socialiser" votre site. Ce mois-ci, nous étudions les fonctionnalités d'intégration de fonctions Twitter et de bien d'autres possibilités : barres sociales, barres d'outils, barres de connexion, commentaires, feedback client, sondages de satisfaction et bien d'autres... Avec tous ces outils, votre site web vivra au plus près de ses visiteurs...*

Après avoir examiné l'ensemble des possibilités offertes par Facebook le mois dernier, nous allons nous intéresser à Twitter, aux barres sociales, aux outils de commentaires en ligne, aux services de Feedback Web 2.0, aux sondages en ligne, etc. Ils sont dans la droite ligne de ce que l'on pourrait appeler le "Web social". Votre site web devient ainsi le pivot d'une stratégie visant à créer des hubs sociaux et des plates-formes d'interaction. Nous abandonnons la sphère de la communication pour rejoindre celle de la conversation et le site devient un lieu d'échanges dans lequel chacun peut participer. C'est aussi une des composantes essentielles d'une stratégie tournée vers la "Web conversion" : nous donnons la parole aux internautes afin qu'ils deviennent les ambassadeurs de notre marque, de notre société et de notre vitrine sur le Web.

## *Viraliser le contenu de son site web avec Twitter*

Twitter est un excellent pourvoyeur de trafic, qui nécessite moins d'efforts qu'une stratégie de référencement sur, par exemple, Google. La bonne pratique consiste à placer des boutons qui vont permettre aux internautes de diffuser votre contenu dans la "Twittosphère".

Voici une liste rapide de quelques boutons de Retweet :

- Tweetmeme :<http://help.tweetmeme.com/2009/04/06/tweetmeme-button>;
- Topsy : <http://corp.topsy.com/publishers/retweet-button>;
- BackTweets : [http://www.backtype.com/widgets/tweetcount.](http://www.backtype.com/widgets/tweetcount)

Accueil > Actualité des moteurs de recherche et du référencement >

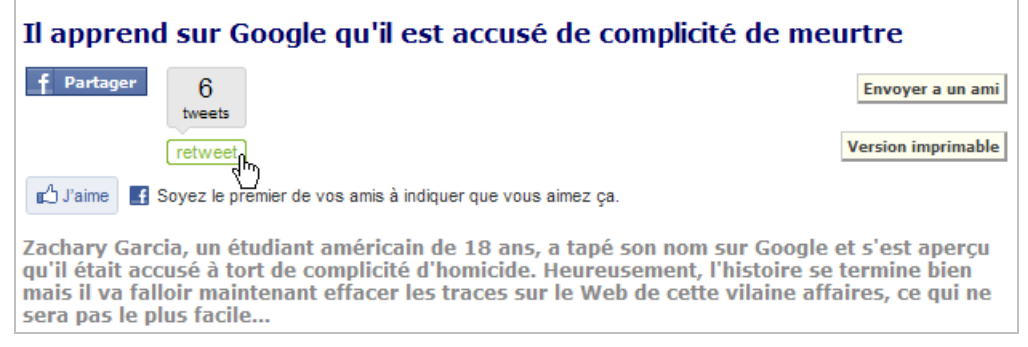

Tweetmeme nous semble être le choix le plus performant... Le code de base est celui-ci :

#### <script type="text/javascript" src=["http://tweetmeme.com/i/scripts/button.js"></script>](http://tweetmeme.com/i/scripts/button.js"></script)

L'aspect intéressant est que l'interface de Tweetmeme propose un module de Web Analytics ainsi que d'afficher les commentaires déjà publiés ainsi que les internautes qui ont retweeté la même source.

Afin d'intégrer la version compacte du bouton, modifiez le code de cette façon :

```
<script type="text/javascript">
tweetmeme_style = 'compact';
</script>
<script type="text/javascript" src="http://tweetmeme.com/i/scripts/button.js"></script>
```
Afin de changer le service de raccourciseur d'URL qui sera utilisé, appliquez ce type de code :

```
<script type="text/javascript">
tweetmeme_service = 'bit.ly';
</script>
<script type="text/javascript" src="http://tweetmeme.com/i/scripts/button.js"></script>
```
L'autre solution consiste à utiliser la plate-forme de développement propre à Twitter...

1. Accédez à cette adresse : [http://dev.twitter.com.](http://dev.twitter.com)

2. Cliquez sur le bouton **Learn more**.

3. Personnalisez le code de bouton comme bon vous semble puis récupérez le code "Embed".

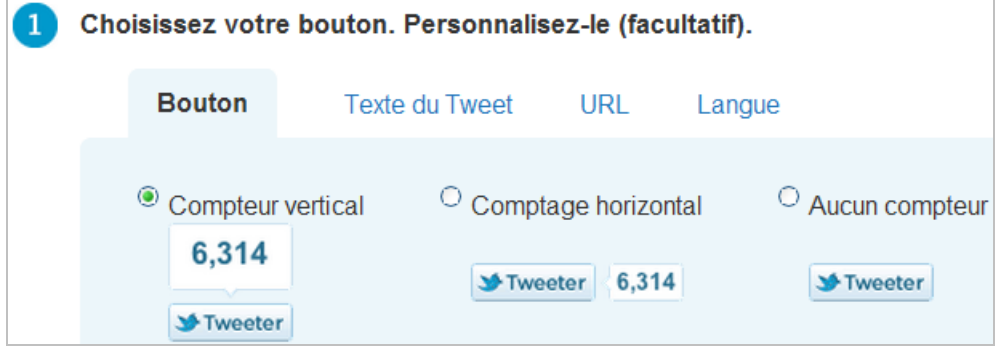

À notre avis, l'utilisation de cette fonctionnalité est d'autant plus intéressante que Twitter s'apprête à lancer un module de "Web Analytics".

Nous pouvons optimiser le fonctionnement du bouton de Retweet en utilisant ce type de code :

```
<script src="http://platform.twitter.com/widgets.js" type="text/javascript"></script>
<div>
   <a href="http://twitter.com/share" class="twitter-share-button"
     data-url="http://dev.twitter.com/pages/tweet_button"
     data-via="nom du profil Twitter"
     data-text="Une page sur les boutons de Retweet"
    data-count="vertical">Tweet</a>
```

```
\langlediv\rangle
```
• Les boutons Twitter utilisent le raccourciseur d'URL "Maison" : t.co ;

• En cliquant sur le compteur, s'affiche la liste des profils qui ont partagé ce même lien. Les paramètres les plus importants sont :

- **url** : adresse URL de la page à partager ;
- **via** : nom de l'utilisateur à qui est attribué le Tweet ;
- **text** : texte du Tweet paramétré par défaut ;
- **related** : les comptes Twitter reliés au Tweet ;
- **count** : la position du compteur ;
- lang : la langue d'interface (fr,...).

Par ailleurs, il est possible de personnaliser l'apparence du bouton en utilisant ces exemples de lignes de code :

#tweet-bouton a { display: block;

padding: 10px 10px 10px 10px; background: url('[http://twitter-badges.s3.amazonaws.com/twitter-b.png'\)](http://twitter-badges.s3.amazonaws.com/twitter-b.png) left center norepeat; } </style>  $\overline{\mathsf{idx}}$  id=" tweet-bouton"> <a href="[http://twitter.com/share"](http://twitter.com/share) rel="external" target="\_blank"></a>  $\langle$ div $\rangle$ 

La documentation complète est accessible à cette adresse : [http://dev.twitter.com/pages/tweet\\_button.](http://dev.twitter.com/pages/tweet_button)

Notez que l'utilisation avancée de l'API Twitter nécessite que vous procédiez à l'enregistrement d'une nouvelle application. Ce n'est pas l'objet de cet article mais il est, par exemple, possible d'utiliser le processus d'authentification Twitter, de créer un client Twitter, de récupérer des données issues d'une recherche sur Twitter, etc.

Examinons maintenant la question des badges Twitter... Son intérêt est que plus vous possédez de "Suiveurs", plus vos tweets seront retweetés. Nous allons donc ajouter un bouton de syndication directement sur notre site web...

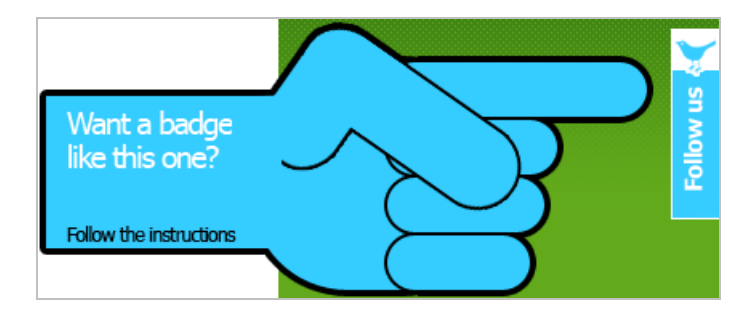

Une manière simple de procéder consiste à :

- Créer ou modifier une image existante ;
- Ajouter son propre code CSS.

Pour des images de boutons Twitter, voici deux liens :

• [http://4.bp.blogspot.com/\\_ACL511Lh6M8/TFWWxp92gqI/AAAAAAAAA0Y/rHevMwxLfyg](http://4.bp.blogspot.com/_ACL511Lh6M8/TFWWxp92gqI/AAAAAAAAA0Y/rHevMwxLfyg) /s1600/twitter+follow+us+button.gif ; • [http://3.bp.blogspot.com/\\_ACL511Lh6M8/TF45w66z\\_qI/AAAAAAAAA0s/lyFQ72H8evE/](http://3.bp.blogspot.com/_ACL511Lh6M8/TF45w66z_qI/AAAAAAAAA0s/lyFQ72H8evE/) s1600/twitter+follow+me+button.gif.

Entre les balises <head> et </head>, ajoutez ceci :

<style type="text/css"> #twitter-follow {border: 0; position: fixed; top: 250px; right:0;} </style>

Bien entendu, la bonne pratique consiste plutôt à externaliser votre feuille de style. Dans le "Body" de votre page, utilisez ce type de code :

<div id="twitter-follow"> <a href="Lien vers le compte Twitter"><img src="Lien vers le fichier image" alt="Me suivre sur Twitter" /></a> </div>

Pour des exemples plus avancés, rendez-vous à cette adresse : [http://www.bloganol.com/2009/11/floating-twitter-follow-follow-badges-blogger-blogs.html.](http://www.bloganol.com/2009/11/floating-twitter-follow-follow-badges-blogger-blogs.html)

# *Les barres sociales : Gigya*

Gigya est un service qui permet de faire une multitude de choses sans posséder de grandes compétences en programmation. Le principe est le suivant : Gigya va agréger, au sein d'une

même API, les multiples API des principaux services Web 2.0 : Facebook, Twitter, LinkedIn, MySpace, Yahoo!, Google Buzz, Windows Live, OpenID.

Le but est de faciliter la procédure d'inscription, le partage de vos contenus, de permettre aux internautes de commenter vos pages, etc.

La procédure d'inscription se déroule à partir de cette page : [http://www.gigya.com.](http://www.gigya.com)

1. Dans la zone de texte **Get an API key for a new domain**, saisissez l'adresse URL de votre site puis cliquez sur le bouton **Add Site**.

Vous allez obtenir une clé publique et une clé secrète.

2. Cliquez sur le bouton **Site settings**.

Vous pourrez ensuite ajouter chacune des API correspondants aux services avec lesquels vous souhaitez travailler.

Un fichier d'aide est accessible à cette adresse : [http://wiki.gigya.com/035\\_Socialize\\_Setup/005\\_Opening\\_External\\_Applications.](http://wiki.gigya.com/035_Socialize_Setup/005_Opening_External_Applications)

3. Afin d'ajouter un module de connexion, accédez à cette page :

[http://www.gigya.com/site/partners/Widgets.aspx#&&userstate=LoginPageAPI.](http://www.gigya.com/site/partners/Widgets.aspx#&&userstate=LoginPageAPI)

4. Sélectionnez les différents paramètres puis copiez le code qui est visible dans les zones de texte **Grab code**.

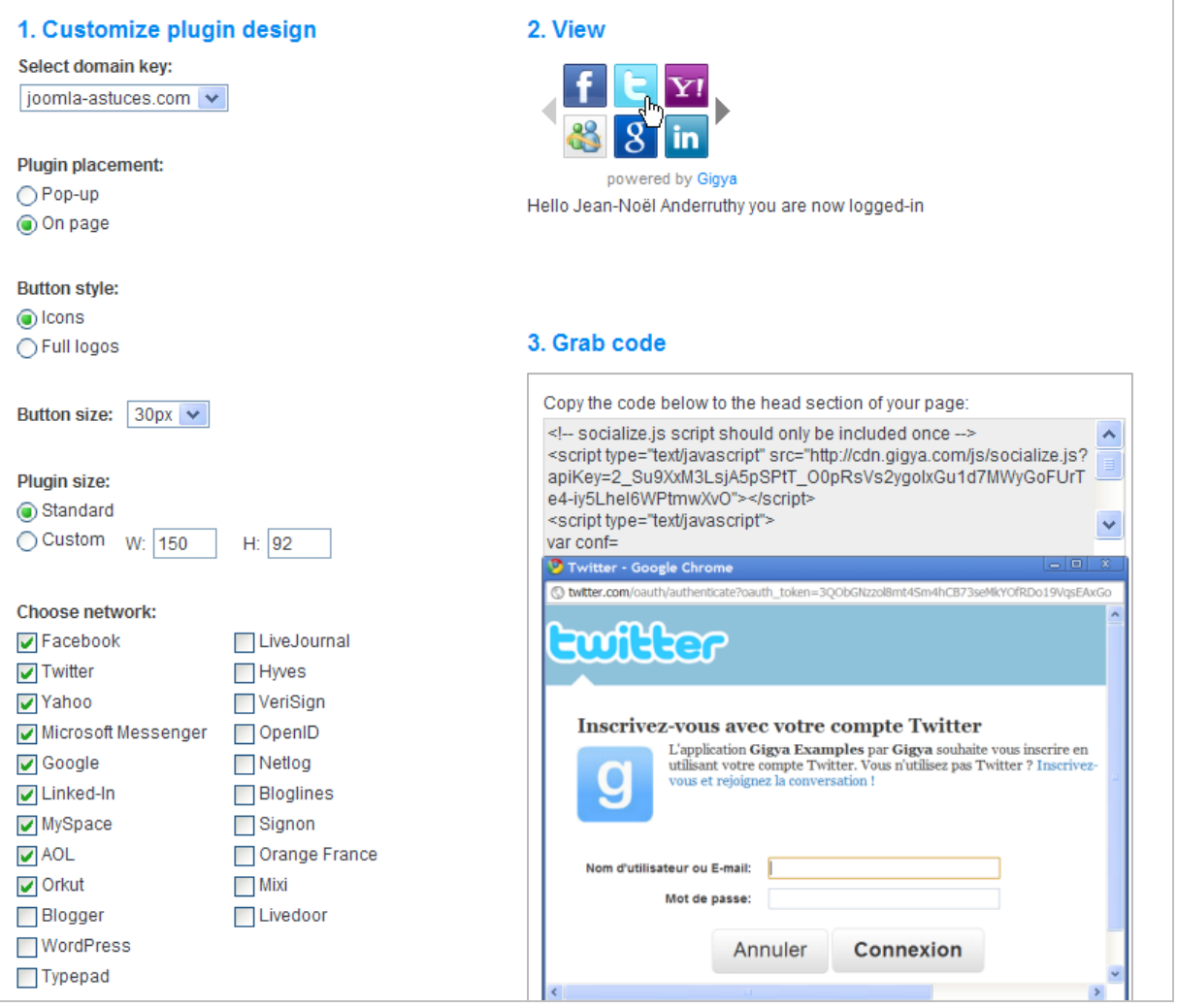

Pour une personnalisation avancée, lisez la documentation complète : [http://wiki.gigya.com/020\\_Developer\\_Guide/40\\_Using\\_The\\_GUI\\_Components#Login.](http://wiki.gigya.com/020_Developer_Guide/40_Using_The_GUI_Components#Login.) Pour créer un module de partage, nous allons utiliser un autre plugin accessible à cette adresse : [http://www.gigya.com/site/partners/widgets.aspx#&&userstate=SharePageAPI.](http://www.gigya.com/site/partners/widgets.aspx#&&userstate=SharePageAPI)

Pour plus de détails, lisez cette page de l'aide :

[http://wiki.gigya.com/030\\_Gigya\\_Socialize\\_API\\_2.0/010\\_Developer\\_Guide/40\\_Using\\_The\\_GU](http://wiki.gigya.com/030_Gigya_Socialize_API_2.0/010_Developer_Guide/40_Using_The_GU) I\_Components#Share.

Gigya propose aussi un module de commentaires qui est extrêmement performant :

- 1. Accédez au "Dashboard" du site sur Gigya.
- 2. Cliquez sur **Comments Setup**.
- 3. Cliquez sur le lien **Comment** puis le bouton **Comments Setup**.
- 4. Ajoutez une catégorie de commentaire en cliquant sur le bouton correspondant.
- 5. Récupérez le code qui est proposé...

De manière générale et afin de passer les plugins en français, utilisez ce type de syntaxe :

```
<html>
<head>
<script src="http://cdn.gigya.com/JS/socialize.js?apiKey=CLE_API"
type="text/javascript"></script>
</head>
<body>
<div id="commentsDiv"></div>
<script type="text/javascript">
  var \text{conf} = {
      APIKey: 'CLE_API',
               lang: 'fr'
       }
   var params =
   {
      categoryID: ID_CATEGORIE,
      streamID: '',
      containerID: 'commentsDiv'
   }
   gigya.services.socialize.showCommentsUI(conf,params);
</script>
</body>
</html>
```
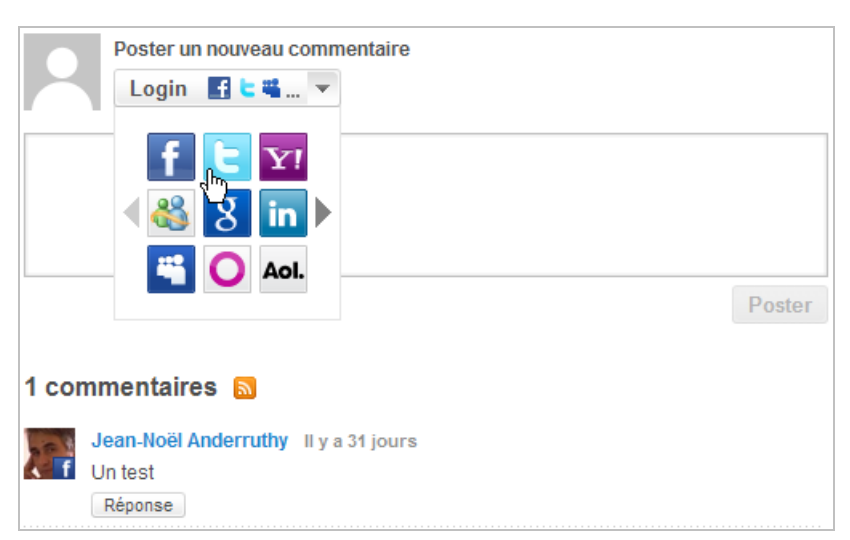

Bien entendu, nous n'avons pas la prétention de couvrir l'ensemble des outils proposés par Gigya ! Un autre point positif : vous disposez d'un tableau de bord de "Web Analytics".

## *Les barres d'outils : Wibiya*

Ce service est accessible à partir de cette adresse : Wibiya [\(http://www.wibiya.com](http://www.wibiya.com)). Dès le départ, le ton est donné : "aucune connaissance en programmation n'est nécessaire !". Le propos de cette application est de créer une barre sociale visant à mettre en avant les différents services Web 2.0 que vous utilisez.

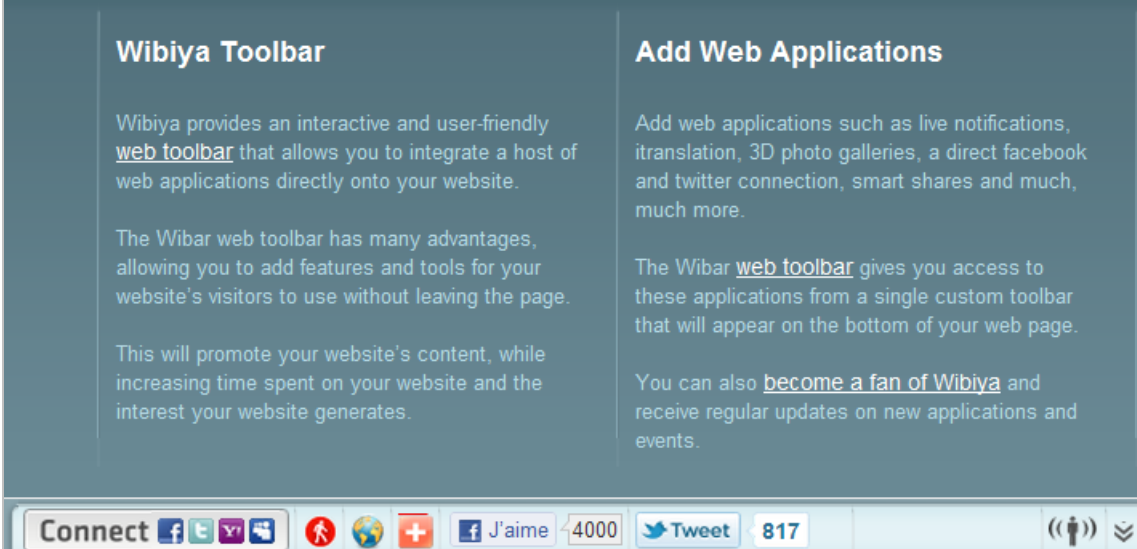

1. Une fois votre inscription effectuée, cliquez sur le menu en forme d'icône **Add Applications**.

- 2. Cliquez, par exemple, sur l'icône **Twitter Dashboard** puis sur l'onglet **Settings**.
- 3. Saisissez votre nom d'utilisateur Twitter puis cliquez sur le bouton **Save**.
- 4. Cliquez ensuite sur l'icône **Edit Toolbar**.
- Pour chacun des modules listés, vous avez le choix entre le supprimer ou l'éditer.
- 5. Cliquez sur le bouton **Rearrange Toolbar** afin de déplacer les éléments par simple Glisser-déplacer.
- 6. Cliquez sur l'icône **Theme** afin de modifier les couleurs de votre barre d'outils.
- 7. Cliquez sur le bouton **Install Again** afin de récupérer le code "Embed" voulu.
- Notez que vous pouvez installer le bouton "Like" de Facebook :
- 1. Saisissez cette recherche : Facebook Like Button.
- 2. Cliquez sur l'icône qui va apparaître.
- 3. Cliquez sur l'onglet **Settings**.

4. Indiquez si vous souhaitez que les utilisateurs aiment votre FanPage ou la page de votre site.

5. Définissez l'apparence du compteur.

# *Quelques autres applications*

**TurnSocial** ([http://turnsocial.com\)](http://turnsocial.com) propose une barre sociale qui fonctionne selon le même principe que celle de Wibiya ou de Meebo [\(http://www.meebo.com/products](http://www.meebo.com/products)).

**MySocialButton** ([http://mysocialbuttons.com\)](http://mysocialbuttons.com) est très similaire à TurnSocial.

#### **Google Friend Connect** ([http://www.google.com/friendconnect\)](http://www.google.com/friendconnect) offre une foultitude de

gadgets (sondages, commentaires, barres de réseau social, modules de recommandations) mais présente deux défauts :

- Les Widgets sont limités à l'univers Google ;
- Google Friend Connect est beaucoup moins populaire que l'écosystème Facebook.

# *Les barres de connexion : Janrain*

Avec Janrain Engage, vous allez installer un module de connexion offrant différentes fonctionnalités.

1. Afin de vous inscrire sur ce site, rendez-vous à cette adresse : [http://www.janrain.com/.](http://www.janrain.com/)

Par la suite, il vous est demandé de souscrire à un abonnement payant mais vous pouvez cliquer sur le lien **basic application**. Voici un exemple de ce qu'il est possible d'obtenir :

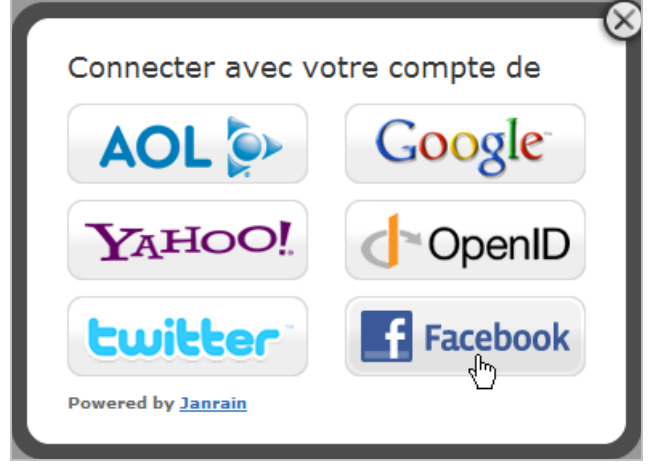

Il existe deux Widgets qui sont simples à installer...

## 2. Cliquez sur le lien **Sign-In**.

3. Sélectionnez votre type de Widget : fenêtre modulaire ou code "Embed".

Notez qu'en utilisant la liste déroulante **Sign-in**, vous pouvez obtenir le plugin pour Wordpress ou Drupal.

4. Définissez l'adresse URL de rappel : [http://www.exemple.fr/rpx.php.](http://www.exemple.fr/rpx.php) C'est un fichier que nous allons créer par la suite...

#### 5. Cliquez sur le bouton **Generate code**.

La première partie du code est à placer entre les balises <head> et </head>. La seconde partie va servir de lien.

6. Modifiez cette mention afin de basculer en langue française :

 $RPXNOW$ .language\_preference = 'fr';

7. Créez une page nommée *janrain.html* (ou ce que vous voulez) puis collez le code précédent.

8. Cliquez sur le bouton **Next**.

9. Sur la droite de la fenêtre, cliquez sur le lien **Example script** visible sous la mention **PHP**.

10. Récupérez le code qui est généré puis collez-le dans une nouvelle page telle que vous l'avez nommée précédemment (*rpx.php*).

11. Renseignez le champ \$rpxApiKey = en indiquant votre clé API.

12. Copiez ce code :

\$redirect='[http://www.exemple.fr/page01.php?name='.\\$name;](http://www.exemple.fr/page01.php?name=) header('HTTP/1.1 303 See Other'); header('X-Powered-By: PHP/5.2.2'); header('Content-Type: text/html'); header('Location: '.\$redirect);

13. Collez-le dans le fichier *rpx.php*.

14. Modifiez l'adresse URL qui est donnée en exemple

(\$redirect='[http://www.exemple.fr/page01.php?name='.\\$name](http://www.exemple.fr/page01.php?name=);) par la page que vous allez créer (*page01.html*).

Cette page va s'afficher dès que l'internaute se sera identifié...

15. Créez cette page (*page01.html*) puis copiez ce code :

```
<html>
<head>
<title>Page de test</title>
</head>
<body>
<h3>C'est une page de test.</h3>
<br><sub>2</sub>Bonjour, <?php echo $_GET['name']?>
</p></body>
</html>
```
- 16. Cliquez sur le bouton **Next**.
- 17. Ajoutez les services sociaux de votre choix.

L'ajout de Facebook ou de Twitter nécessite ce type de manipulation :

- 1. Ajoutez le module Twitter.
- 2. Accédez à cette adresse : [http://twitter.com/oauth\\_clients.](http://twitter.com/oauth_clients)
- 3. Cliquez sur le lien **Register a new application**.
- 4. Dans la fenêtre de Janrain, cliquez sur le bouton **Next**.
- 5. Récupérez les informations qui sont affichées :
- **Application Type** : **Browser**
- **Callback URL** : URL de Callback
- **Default Access Type** : **Read & Write**
- **Use Twitter for Login** : **Yes, use Twitter for Login**

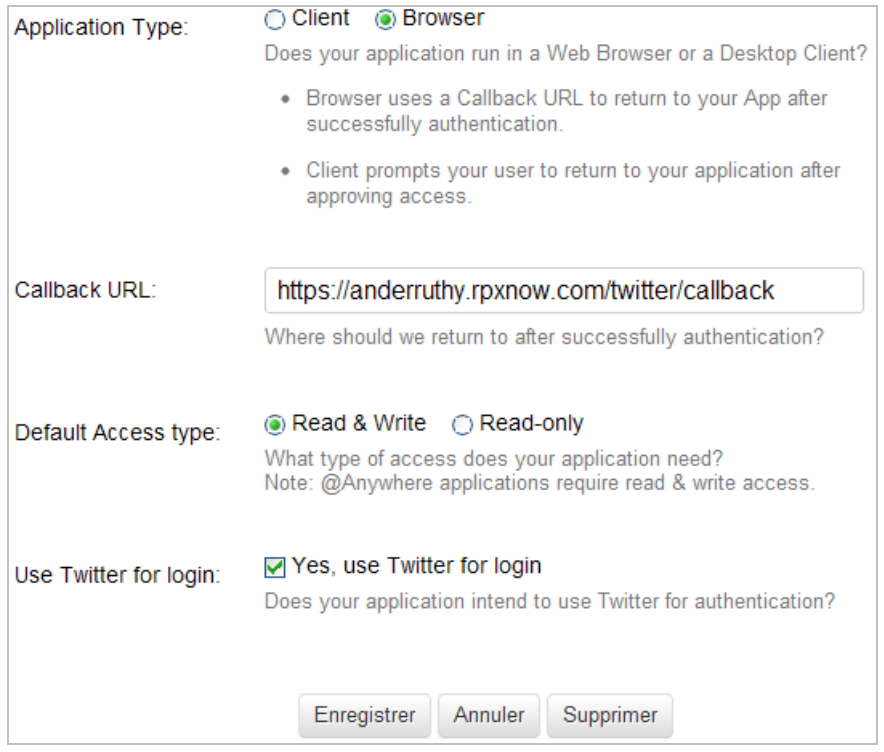

- 6. Collez-les dans la page Twitter :
- **Consumer key** : clé publique
- **Consumer secret** : clé secrète
- **Request token URL** : [http://twitter.com/oauth/request\\_token](http://twitter.com/oauth/request_token)
- **Access token URL** : [http://twitter.com/oauth/access\\_token](http://twitter.com/oauth/access_token)
- **Authorize URL** : <http://twitter.com/oauth/authorize>

7. Dans l'assistant Twitter, collez la clé publique ainsi que la clé secrète puis cliquez sur les boutons **Save** et **Close**.

### 8. Dans Janrain, sauvegardez les changements puis cliquez sur le lien **Launch your test widget**.

Une fois que vous avez vérifié que votre application fonctionne en local, envoyez les trois fichiers que vous avez créés sur votre serveur distant puis procédez à un test en affichant la page de connexion (*janrain.html* dans notre exemple). Afin qu'il soit probant, connectez-vous en utilisant différentes identifications : Facebook, Twitter, Google, etc.

En dépit des apparences, c'est extrêmement simple...

### Janrain propose un module de "Web Analytics" qui est accessible en cliquant sur les menus **Analytics** et **Sign-In Analytics**.

Vous devez avoir le nombre de connexions sur votre site ainsi que la répartition des fournisseurs d'identité.

Le module de partage est rapide à mettre en œuvre...

### 1. Cliquez sur les menus **Deployment** et **Social Sharing**.

- 2. Téléchargez puis placez, à la racine de votre serveur, le fichier *rpx\_xdcomm.html*.
- 3. Copiez les codes qui sont proposés puis collez-les dans la page à partir de laquelle votre Widget sera visible.
- 4. Envoyez le tout sur votre serveur...
- 5. Cliquez sur le bouton **Next**.

6. De la même façon, que précédemment, ajoutez les "providers" souhaités puis cliquez sur **Save**.

Afin de terminer nos explications, voyons comment ajouter un service social en prenant l'exemple, cette fois-ci, de Facebook.

### 1. Cliquez sur le lien **Provider Configuration**.

- Par défaut, et si vous ne l'avez pas déjà ajouté, Facebook est sélectionné.
- 2. Cliquez sur le bouton **Configure**.
- 3. Accédez à cette adresse **:** [http://www.facebook.com/developers.](http://www.facebook.com/developers)
- 4. Créez une nouvelle application Facebook.

La seule différence avec ce que nous avons vu le mois dernier est que l'adresse URL du site doit être celle de Janrain. Elle ressemblera à celle-ci : [https://exemple.rpxnow.com/.](https://exemple.rpxnow.com/)

- 5. Dans l'assistant de Janrain, cliquez deux fois sur le bouton **Next**.
- 6. Renseignez ces trois champs :
- **API Key:**
- **Application Secret:**
- **<b>Application ID:**<br>7. Cochez la case Yu
- 7. Cochez la case **Yes! I want to receive my users email addresses**.

Un compte de base ne peut pas accéder aux permissions étendues. Vous devez, dans ce cas, souscrire à une offre payante sur Janrain.

- 8. Cliquez sur le bouton **Close**.
- 9. Procédez à un test en cliquant sur les menus **Ressources** et **Sign-In**.
- 10. Cliquez sur le bouton **Start Test** puis sur l'icône Facebook.

La fenêtre qui est visible affiche la réponse de l'API Facebook : nom, prénom, adresse email, etc.

Bon ! Vous l'aurez peut-être compris : Janrain est, dans son domaine, une véritable "Rolls-Royce"...

## *Les commentaires avec Disqus*

Disqus ([http://disqus.com/\)](http://disqus.com/) est un service qui va vous permettre d'ajouter un module de commentaires (évolué) sur votre site.

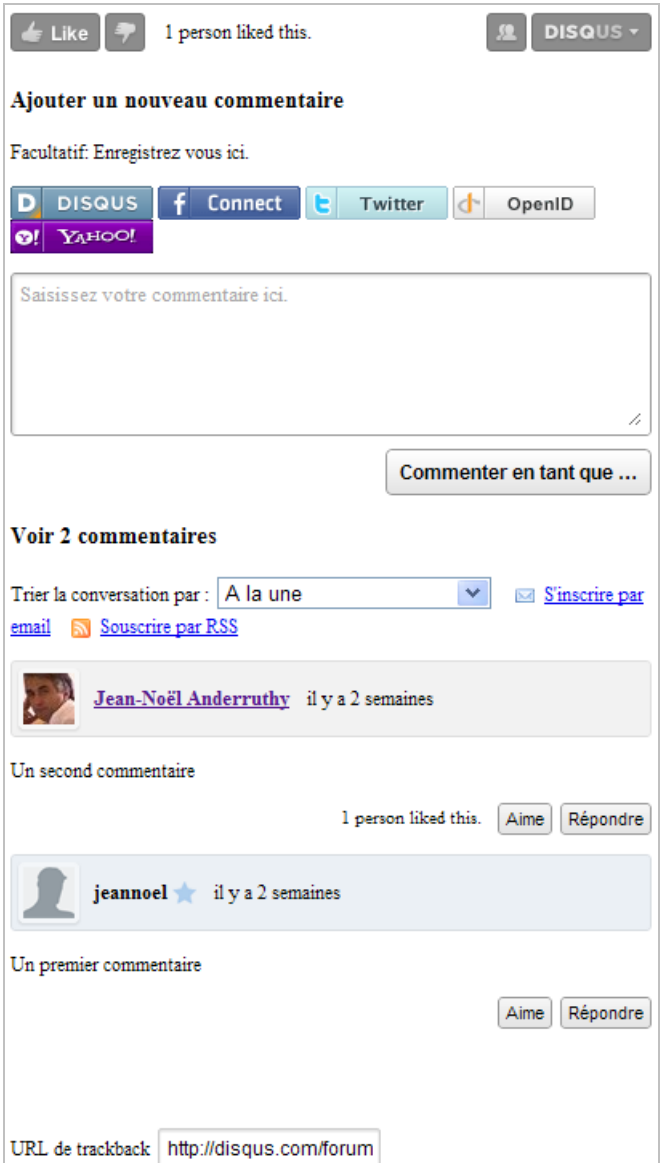

Une fois que vous avez créé un profil sur Disqus, enregistrez un nouveau site en indiquant son nom, son adresse URL, ainsi qu'un identifiant unique (de votre choix).

1. Sélectionnez la langue de votre site.

2. Dans la fenêtre suivante, indiquez les fonctionnalités que vous souhaitez autoriser :

• **Media Attachments** : autoriser l'ajout de contenu multimédia dans les

commentaires ;

**Trackbacks** : sites qui font un lien vers votre page :

• **Askimet** : service anti spam qui nécessite l'obtention d'une clé API à partir du site éponyme ;

• **Reactions** : mentions provenant du "Web social" ;

Vous avez simplement à cocher les cases correspondant aux services que vous souhaitez activer.

• **Facebook Connect** : afin d'ajouter le module Facebook Connect, cliquez sur le lien qui est visible en-dessous puis autorisez Disqus à générer votre clé API ;

• **Twitter @Replies** : indiquez simplement un nom d'utilisateur Twitter pour les réponses qui seront faites sur ce service.

3. Cochez la case **Display login buttons with comment box** pour permettre aux utilisateurs de laisser un commentaire en utilisant leur compte Facebook, Twitter, OpenID ou Yahoo!.

4. Cliquez sur le bouton **Continue**.

5. Cliquez sur l'icône représentant le type de CMS que vous utilisez ou, dans le cas d'un site web, sur le lien **Universal Code**.

Le code "Embed" sera composé de deux parties. Afin de paramétrer l'apparence de votre module, utilisez ce type de code CSS :

<style type="text/css"> #disqus\_thread { width: 500px; } </style>

Bien entendu, vous pouvez aussi externaliser la feuille de style pour en faire un appel en utilisant cette commande :

[<script type="text/javascript">var disqus\\_iframe\\_css = "http://www.exemple.fr/disqus](http://www.exemple.fr/disqusform.css";</script)form.css";</script>

Pour plus de possibilités, consultez ce fichier de l'aide : [http://wiki.disqus.net/CustomCSS.](http://wiki.disqus.net/CustomCSS)

Dans le "Dashboard" de Disqus, le menu **Moderation** permet de définir le système de modération des commentaires.

1. Cliquez sur **Customize** afin de paramétrer les différents éléments qui composent votre système de commentaires.

2. Cliquez sur le menu **General** afin de définir une "URL tampon".

Il suffit de créer une page blanche que vous allez envoyer sur votre serveur et d'indiquer son adresse URL dans la rubrique **Cross-domain Receiver URL**.

Le principal intérêt est que l'utilisateur n'a pas à rafraîchir la page pour que cette dernière s'actualise.

IntenseDebate ([http://intensedebate.com/\)](http://intensedebate.com/) est une autre excellente alternative.

# *Les commentaires déportés avec BackType Connect*

BackType Connect [\(http://www.backtype.com/plugins/connect\)](http://www.backtype.com/plugins/connect) est un plugin pour WordPress. Son propos est d'afficher les commentaires laissées sur ces services : Twitter, FriendFeed, Digg, Reddit, Hacker news et les autres blogs. C'est, dans ce sens, que l'on parle d'un système de commentaires déportés.

Les Widgets BackType sont aussi intéressants puisqu'ils vous permettent d'obtenir :

- Le nombre de tweets qui font un lien vers une page ;
- Le nombre de fois qu'un article a été tweeté ;

Les commentaires effectués à propos d'une marque, d'un nom de produit, de service, etc.

Nous pouvons aussi citer cet autre service qui est payant mais semble extrêmement performant : Echo (<http://aboutecho.com/products-overview.html>).

# *Les Feedback client avec Kampyle*

Kampyle est une application de Feedback instantané : "La meilleure façon de comprendre vos clients". Le principe est d'ajouter un bouton qui est proposé sur toutes les pages de votre site web et de vous permettre de recueillir les avis des internautes. Sa particularité : il garde une place fixe (généralement, en bas et à droite) quelque soit le "Scroll" utilisé par les internautes.

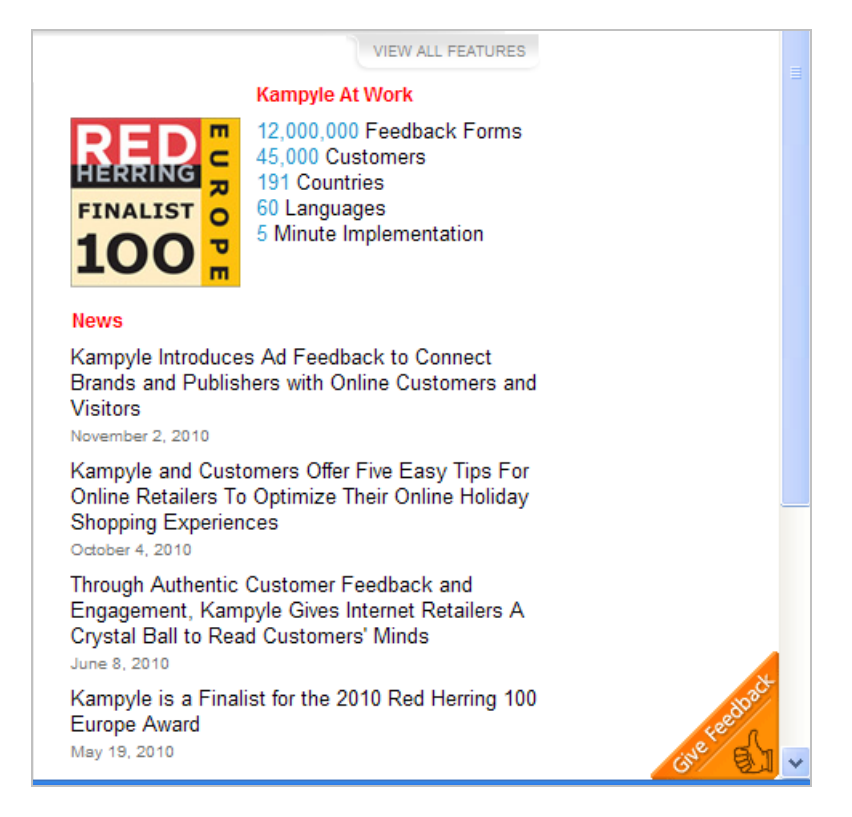

Ce type d'outil fonctionne toujours sur le même principe : si les internautes désirent vous soumettre une suggestion, ils cliqueront sur le Widget correspondant et seront redirigés vers une URL dédiée et fonctionnant comme un sous-domaine.

On parle alors d'intégration CRM ("Customer Relationship Management") en mode SAAS ("Software as a Service") ...

[Afin de tester cet outil, accédez à cette adresse : https://www.kampyle.com/websites](https://www.kampyle.com/websitesregistration-trial)registration-trial.

1. Cliquez sur le lien **We also offer a free package**.

2. Procédez à votre inscription sur ce site puis récupérez le code qui est généré en cliquant sur le bouton **Feedback Form** puis sur le lien **Embed URL**.

3. Afin de le basculer en français, cliquez sur le lien **Translate** puis suivez les instructions.

4. De manière similaire, cliquez sur le lien **Edit** afin de choisir un autre style de bouton de Feedback ainsi qu'une autre couleur.

Il est un dommage de constater qu'avec la solution gratuite, nous sommes limités à peu de fonctionnalités. Car les statistiques sont extrêmement bien faites et les possibilités de création de formulaire personnalisé quasi infinies.

# *Les Feedback client avec UserVoice*

Ce service fonctionne dans le même esprit que l'outil précédent...

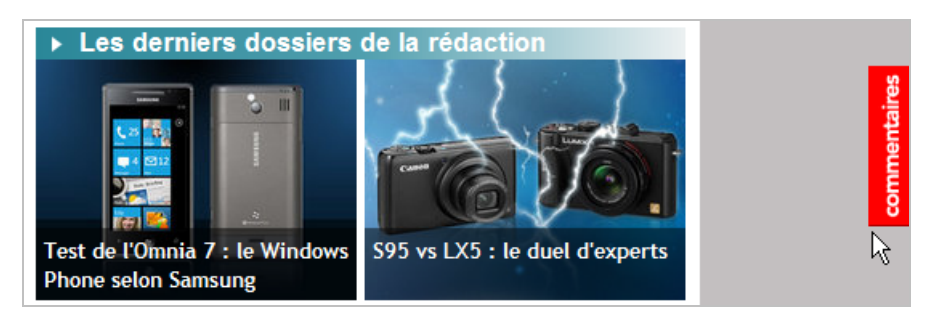

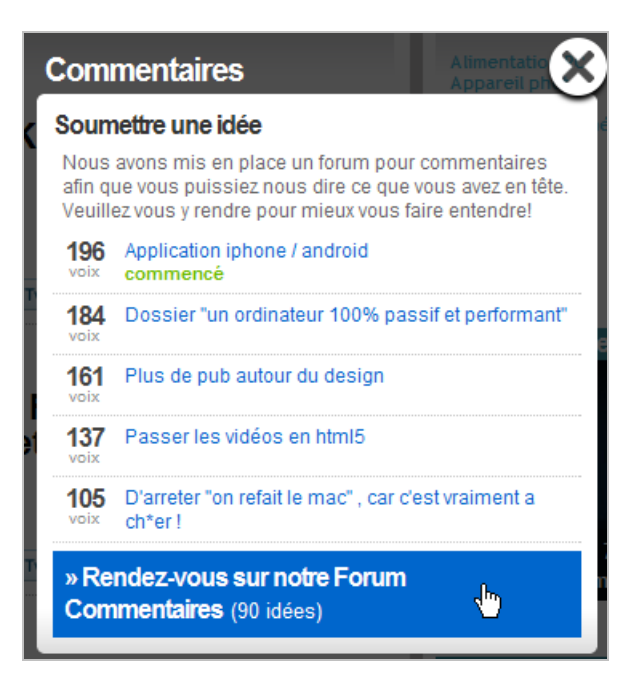

Vous pouvez procéder à votre inscription à partir de cette page : [https://app.uservoice.com/account/new/free.](https://app.uservoice.com/account/new/free)

Le principe est de créer un tableau de bord qui sera accessible à partir d'un sous-domaine de ce type : [http://jeannoel.uservoice.com/forums/76823-general.](http://jeannoel.uservoice.com/forums/76823-general)

Quand vous accédez à la console d'administration, il est possible de :

- Modérer les messages ;
- Afficher les messages ;
- Installer le Widget ;
- Paramétrer votre compte.

Le seul point important est que vous devez basculer ce module en français : lang: 'fr'. Par ailleurs, ces paramètres peuvent être modifiés :

- **alignment** : position du bouton ("left" ou "right") ;
- **background color** : couleur d'arrière-plan (au format hexadecimal) ;
- **text\_color** : couleur du texte au format chaîne ("white" ou "blank") ;
- **hover\_color** : couleur du bouton lors du survol de la souris (au format hexadécimal).

Il existe des possibilités de personnalisation poussées et, notamment, une API qui offre un processus d'authentification pour les utilisateurs.

## *D'autres applications de Feedback*

**UserThought** [\(http://userthought.com/\)](http://userthought.com/) est un service intéressant avec un tableau de bord simple à utiliser (mais non compatible avec Google Chrome) et de nombreuses possibilités de personnalisation. Par ailleurs, il offre un module de "Web Analytics" très complet. Seule ombre au tableau : à moins de souscrire à une offre payante, ce service n'est pas disponible en français.

**Idea.Informer** [\(http://idea.informer.com/\)](http://idea.informer.com/) est un très bon service mais n'offrant pas de statistiques d'analyse et qui, pour l'instant, n'existe qu'en anglais (ou en russe). En dépit de ces quelques manques, on y trouve vraiment d'excellentes choses dont de nombreuses astuces en termes d'intégration.

**GetSatisfaction** [\(http://getsatisfaction.com/\)](http://getsatisfaction.com/) est une autre alternative qui vaut le détour. Une fois que vous avez créé votre profil d'utilisateur, il vous restera à paramétrer le profil de votre société.

À partir de là, vous n'avez plus qu'à installer un des Widgets qui sont proposés :

• Bouton de Feedback ;

• Page de Feedback ;

• FAQ en ligne (sous la forme d'un formulaire de recherche ou d'une liste de sujets). Le principal problème est que GetSatisfaction n'est disponible qu'en anglais et que, pour l'instant, aucun projet de traduction n'est en cours (un comble !).

**Crowdsound** [\(http://www.crowdsound.com\)](http://www.crowdsound.com) est un service qui permet une intégration toute en français. C'est une fois que vous aurez reçu le mail de confirmation que vous pourrez vous connecter au tableau de bord. Afin d'intégrer le Widget à votre site web et le basculer en français, utilisez ce type de syntaxe :

<script type='text/javascript' src='[http://crowdsound.com/widgets/init?&aid=1234&language=fr'></script>](http://crowdsound.com/widgets/init?&aid=1234&language=fr)

**Userecho** [\(http://userecho.com/\)](http://userecho.com/) est aussi intéressant de part ses nombreuses fonctionnalités.

**Ideascale** [\(http://www.ideascale.com\)](http://www.ideascale.com) est, sans doute, le service le plus évolué... Une fois votre sous-domaine correctement paramétré, cliquez simplement sur l'onglet **Settings**.

- **Categories** : permet de définir ou de modifier les catégories déjà définies ;
- **Look & Feel** : sert à personnaliser l'apparence de votre "forum" ;
- **Custom Fields** : offre la possibilité de définir des champs supplémentaires.

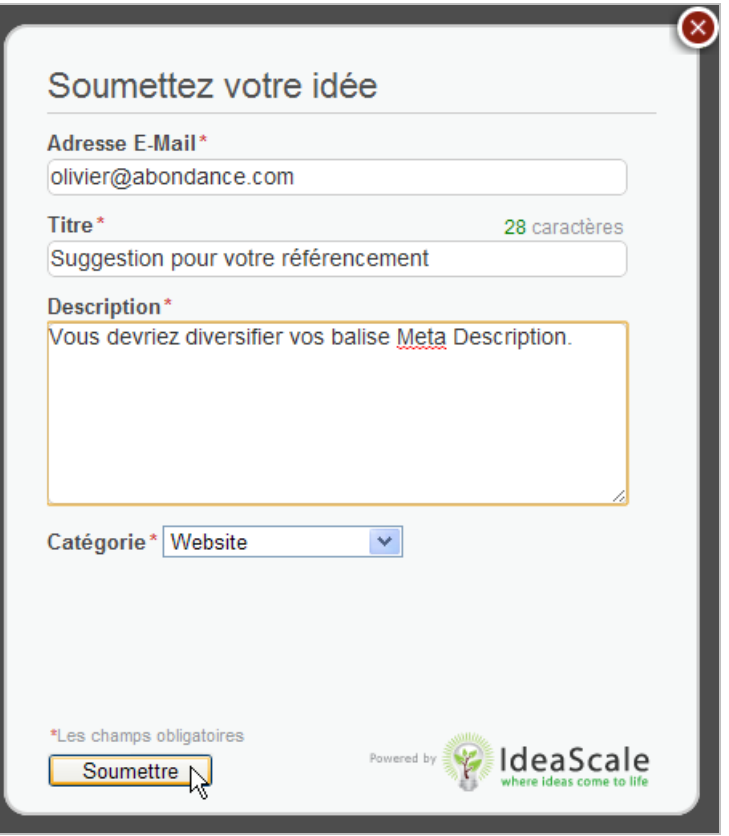

Il est possible d'intégrer le code de suivi Google Analytics à votre page dédiée :

1. Créez un nouveau profil de site web en indiquant l'adresse URL de votre sous-domaine sur Ideascale.

2. Récupérez l'identifiant de ce profil en cliquant deux fois sur le lien **Modifier**. Il sera de cette forme : UA-xxxxxxx-*n*.

3. Cliquez sur **Integration** - **Google Analytics** puis saisissez votre identifiant Google Analytics.

4. Dans la même rubrique, cliquez sur le lien **Widget** afin d'ajouter un bouton sur les pages de votre site web.

## *Les sondages avec 4Q*

4Q propose un service d'enquêtes de satisfaction qui va apparaître dès l'entrée de l'internaute sur votre site.

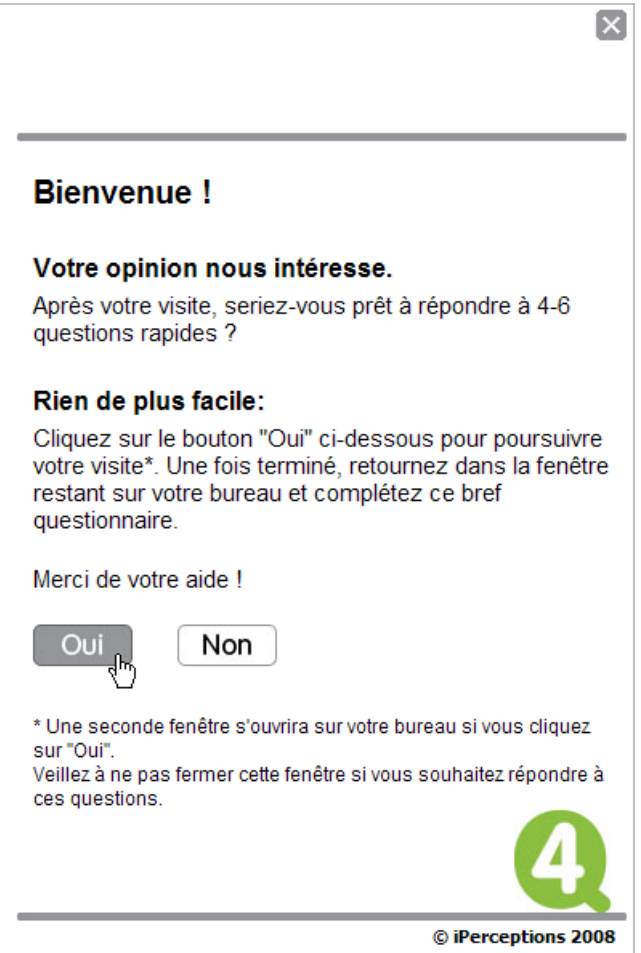

L'inscription s'effectue à partir de cette page : [http://www.4qsurvey.com/fre.](http://www.4qsurvey.com/fre)

Une fois que vous vous êtes inscrit à cette application, cliquez sur le lien **Configuration de l'enquête**.

La particularité de cet outil est de proposer un gabarit global que vous allez pouvoir personnaliser.

De fait, il est signalé que *"les 11 points d'évaluation d'expérience globale sont une partie intégrale du questionnaire 4Q et ne peuvent être modifiés"*.

Il ne vous reste plus qu'à configurer les pré-questions que vous pouvez choisir dans une liste assez volumineuse. Notez que vous êtes limités à six types de questions.

Le formulaire va passer en mode édition et, dès qu'il sera prêt, vous en serez averti par email (quelques minutes suffisent).

Une fois que l'enquête est "sur les rails", vous allez pouvoir récupérer le code à insérer dans la page web de votre choix. N'oubliez pas de charger le logo de votre site web !

Pour nous, l'intérêt de 4Q repose sur ses possibilités d'intégration avec Google Analytics mais, apparemment, cette fonctionnalité est réservée au compte payant.

**SurveyMonkey** [\(http://fr.surveymonkey.com\)](http://fr.surveymonkey.com) est un autre service de sondage en ligne...

Dans un autre style, **SuggestionBox** ([http://www.suggestionbox.com\)](http://www.suggestionbox.com) va vous permettre d'externaliser votre département R&D.

## *Le Web social*

Plus qu'un effet de mode, le Web social (co-création, crowdsourcing, co-innovation, marketing participatif) est une lame de fond qui nécessite bon nombre d'adaptations de la part des entreprises.

Si les outils sont prêts, les marques doivent réfléchir sur leur engagement et sur les stratégies qu'elles mettront en place. Car la conséquence directe est qu'elles devront déléguer une bonne partie de leur pouvoir aux internautes.

Le "Social CRM" vise à instaurer une relation de confiance avec les prospects et les clients des entreprises : cette mutation consiste à passer d'une logique de transaction à une logique d'interaction. De fait, le Web social contribue à deux objectifs :

• Améliorer et pérenniser l'engagement des internautes ;

• Développer une connaissance de ses cibles commerciales en permettant une analyse attitudinale de sa clientèle.

Nous ne sommes pas sûrs que les sociétés soient toutes prêtes à faire le pas : les évolutions culturelles, que le Web 2.0 et l'avènement des réseaux sociaux impliquent, nécessitent un travail d'information et de formation, au sein des équipes de l'entreprise, à la fois important, et ce pour un retour sur investissement (souvent !) sur le long terme.

**Jean-Noël Anderruthy***, webmaster spécialisé dans les technologies Google.*

**Réagissez à cet article sur le blog des abonnés d'Abondance : [http://blog-abonnes.abondance.com/2010/12/socialisez-votre-site-web-2eme](http://blog-abonnes.abondance.com/2010/12/socialisez-votre-site-web-2emepartie.html)partie.html**